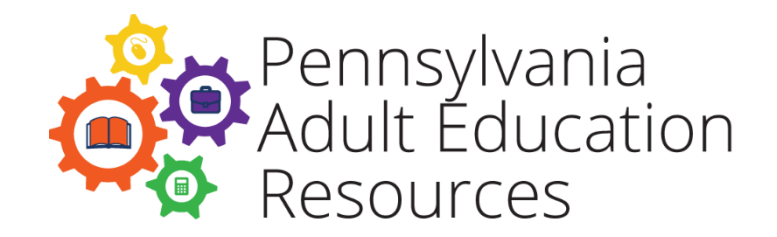

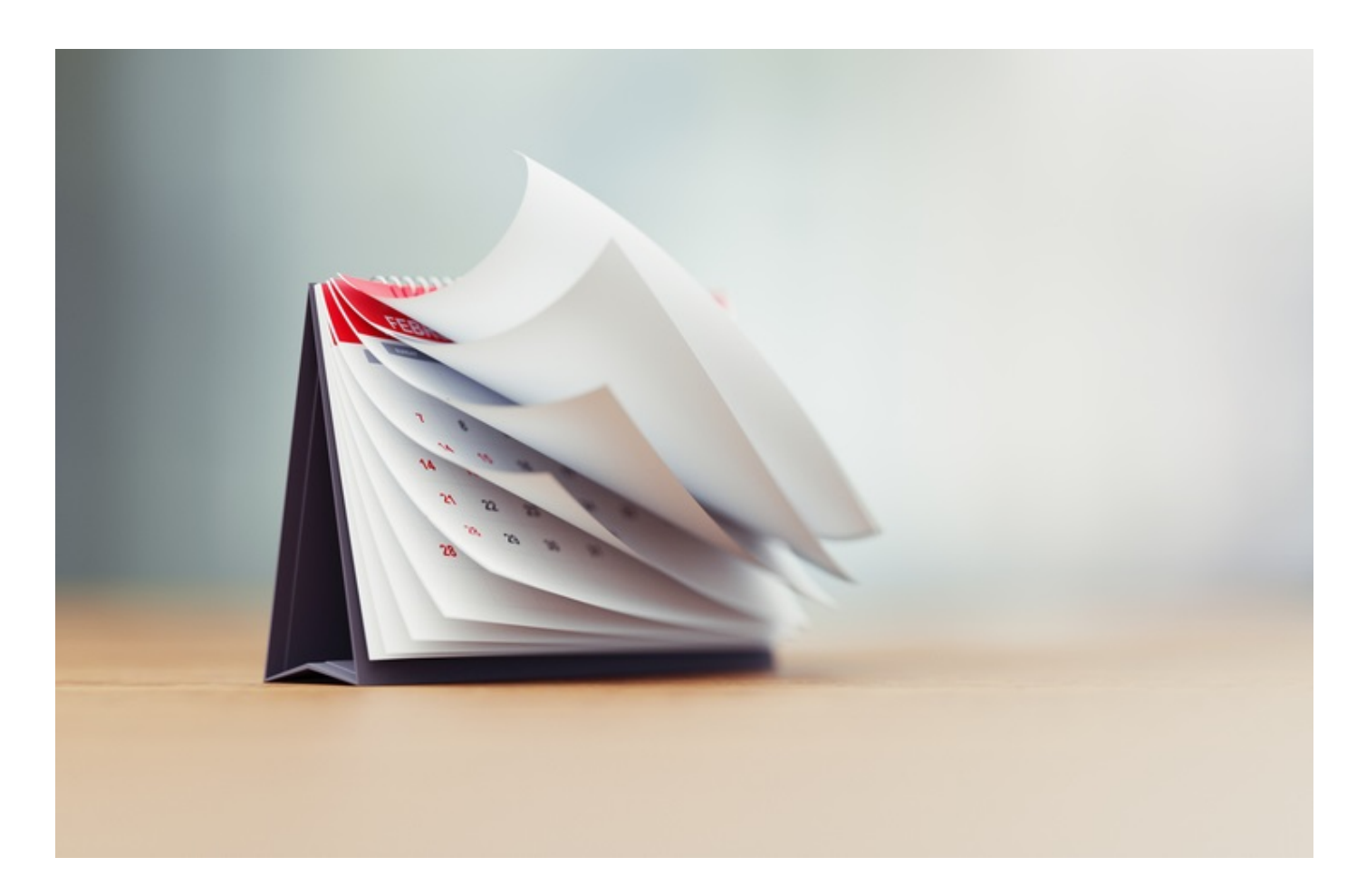

# **Program Year 2018-19 in eData**

Once eData (eData v2) opens for the program year (PY), agencies wishing to begin data entry should follow the process outlined below.

## **Table of Contents**

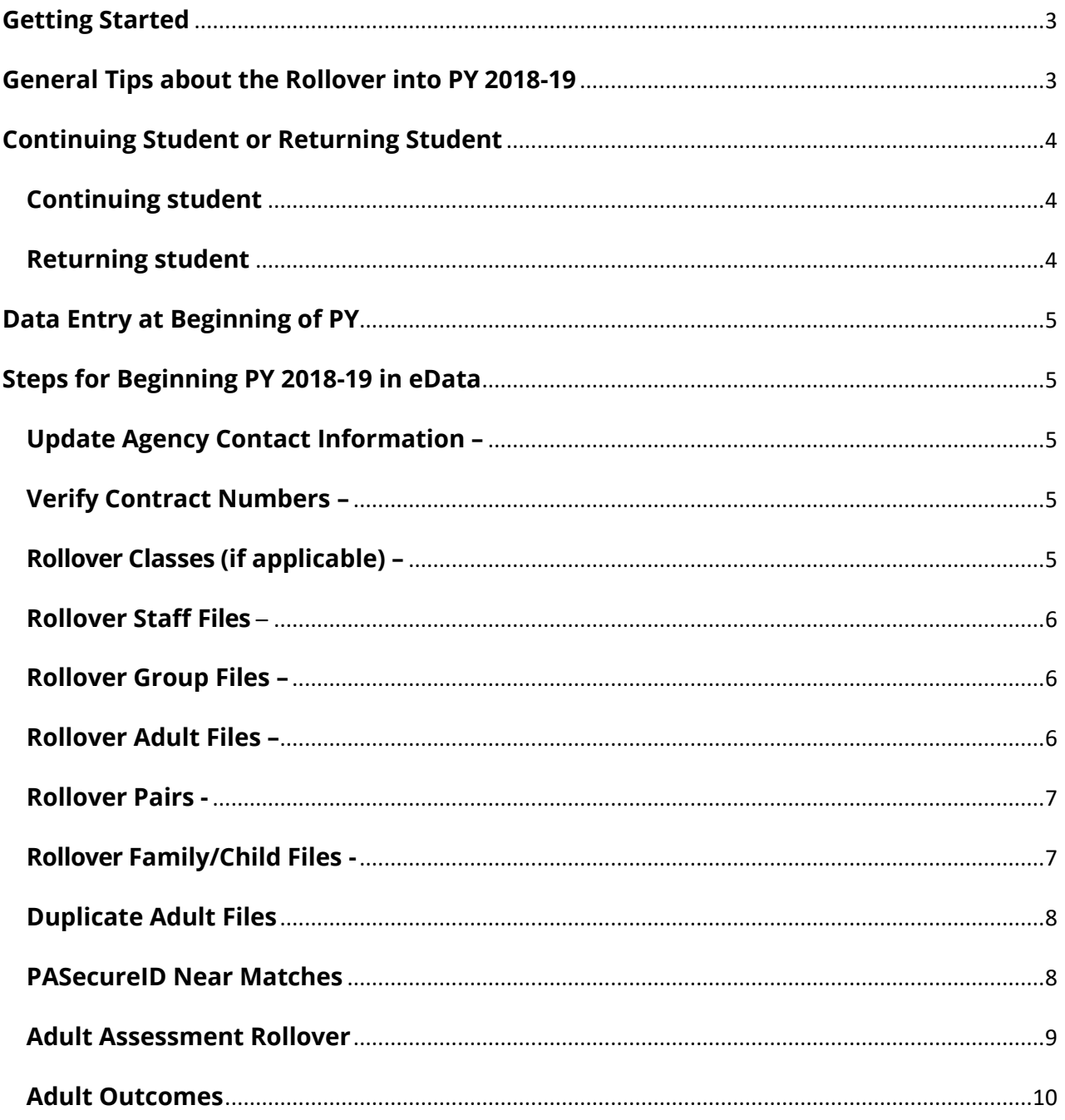

NOTE: Complete requirements and policy guidance for data collection and program performance can be found on the PDE web site on the Division of Adult Education's Administrative Documents page.

For additional information, please contact eData Tech Support at 1-877-857-8869 or **eDataTechSupport@psu.edu** 

Beginning Program Year 2018-19 in eData

## <span id="page-2-0"></span>**Getting Started**

Users are required to complete the Agency Information screen for their agency. This information must be kept current, so agencies can contact each other when sharing adults and resolving duplicate record issues. Each agency must have at least one staff member assigned to the Agency Contact role, which is displayed as the agency contact on this screen. An eData Local Security Administrator must complete this step of assigning a staff member to this role. Instructions for assigning users to groups are found on the [eData Help Documents webpage.](http://www.paadultedresources.org/edata/)

Agencies may also choose to enter an Alternate Agency Name on this screen. When entered, the Alternate Agency Name appears in place of the given name throughout eData. Updating this information requires Agency Administrator access.

# <span id="page-2-1"></span>**General Tips about the Rollover into PY 2018-19**

- Adults cannot be saved unless all required fields on the Adult Details page are entered. Users should roll over adult files using the directions listed on pages 5 of this document. This will ensure that the correct adult, with an existing PASecureID, is rolled over.
- All records and data for PY 2017-18, and any prior year, will remain in eData. They will always be viewable by selecting the appropriate year on the eData Home screen.
- Records from a prior year may be rolled into the new PY at any time. Records entered in prior years within your agency can be rolled over using the procedures below. All other students will need to be entered following the instructions outlined in the **eData System Manual/Glossary**.
- Contract numbers are loaded from eGrants into eData once they reach Completed status. Contact eData Tech Support about any missing or erroneous contract numbers.
- All contract numbers have program components. Check that contract numbers and program components are correct on the Contract Details-Bureau Funded screen; contact eData Tech support if there are any problems.
- When files are rolled over, some fields are automatically populated. The data in these fields should be verified, and then all other data **must** be entered for the new PY prior to saving the file. If any locked field for a rollover adult is incorrect, such as First Name, Last Name, DOB, or SSN, roll over the adult file as-is and contact eData Tech support to correct the error.

## <span id="page-3-0"></span>**Continuing Student or Returning Student**

Below are the definitions for "continuing student" and "returning student" and related guidance for conducting intake and data entry for students who have previously attended adult education and/or family literacy services.

#### <span id="page-3-1"></span>**Continuing student**

From one PY to the next, a student should be considered a "continuing student" if:

- There is a gap of no more than 90 days in instruction for that individual from one PY to the next, OR
- The individual is active when the class/group ends in the spring and starts again at the beginning of the class/group in the fall.

For example, Intermediate ABE at City High School ends on April 30, 2018. The next session that students can attend starts on September 10, 2018. A student who attended class through April and starts up again in September is considered a "continuing student."

Agencies are not required to have continuing students (as defined above) complete a new intake form. All adult information, except address/email/phone number updates, must remain the same as at original intake, including Labor Force Status.

Agencies should enter an SID number for continuing students in corrections. The SID number is not a required field, but attempts should be made by agencies to collect this information. SID numbers are eight-digit numbers.

## <span id="page-3-2"></span>**Returning student**

Any student who leaves a program during one PY and returns in the next, who does not meet the above criteria, is a "returning student." **Agencies must have returning students complete a new intake form and enter that data.**

# <span id="page-4-0"></span>**Data Entry at Beginning of PY**

This is the suggested order for data entry based on system construction. Other entry methods are possible but are not recommended.

- 1. Update Agency Contact information, if needed.
- 2. Rollover or add Classes.
- 3. Rollover or add Staff.
- 4. Rollover or add Groups.
- 5. Rollover or add Adults.
- 6. Rollover or add Pairs.
- 7. Family literacy rollover or add Families.
- 8. Family literacy rollover or add Children.

# <span id="page-4-1"></span>**Steps for Beginning PY 2018-19 in eData**

### <span id="page-4-2"></span>**Update Agency Contact Information –**

Begin by updating your Agency Details screen for PY 2018-19. On the Agency Details page, review the Contact Details section. If this section is blank, users must assign a person as their eData contact. An eData Local Security Administrator user on the PDE website must complete this step. See the eData Help document "How to Become an [Application User"](http://www.paadultedresources.org/edata/) for more information.

## <span id="page-4-3"></span>**Verify Contract Numbers –**

Check the number of adults or families contracted to be served under each contract number and program component. For contracts beginning with 054, the number of families contracted to be served is listed, in addition to the number of adults and children.

#### <span id="page-4-4"></span>**Rollover Classes (if applicable) –**

Classes can be rolled over from PY 2017-18; they are automatically edited to become new classes for PY 2018-19. To roll over a class file:

- 1. Select Class Details-Rollover Class from the Agency menu.
- 2. In the Class Rollover Search screen, click the Search for Rollover button without entering any search criteria to view all class files or enter criteria to narrow the search.
- 3. Click the Select link to select the appropriate class.
- 4. Enter all required fields and click Save and Rollover.

**NOTE**: If a Class file is inadvertently rolled over, it cannot be deleted. Please use caution when rolling over classes, groups, or pairs.

### <span id="page-5-0"></span>**Rollover Staff Files** *–*

Staff can be rolled over from PY 2017-18 and prior years. To roll over a staff person's file:

- 1. Select Staff Details-Rollover Staff from the Agency menu.
- 2. In the Staff Rollover Search screen, click the Search for Rollover button without entering any search criteria to view all staff files or enter criteria to narrow the search.
- 3. Click the Select link to select the appropriate staff member.
- 4. Enter all required fields and click Save and Rollover.

**NOTE**: If a Staff file is inadvertently rolled over, Agency Data Administrator users can delete it. Staff files deleted in one PY will not affect the Staff files in prior years.

#### <span id="page-5-1"></span>**Rollover Group Files –**

Groups can be rolled over from PY 2017-18. They will automatically be edited to become new groups for PY 2018-19. To roll over a Group file:

- 1. Select Group Details-Rollover Group from the Agency menu.
- 2. In the Group Rollover Search screen, click the Search for Rollover button without entering any search criteria to view all group files or enter criteria to narrow the search.
- 3. Click the Select link to select the appropriate group.
- 4. Enter all required fields and click Save and Rollover.

**NOTE**: If a Group file is inadvertently rolled over, it cannot be deleted. Please use caution when rolling over classes, groups, or pairs.

#### <span id="page-5-2"></span>**Rollover Adult Files –**

Do not roll over an adult until he/she has a verified, complete intake in PY 2018-19 and has a valid assessment. **IMPORTANT**: Before rolling over an adult, review the section "Continuing Student or Returning Student" on page 3 of this document. To roll over an Adult file:

- 1. Select Adult Details-Rollover Adult from the Agency menu.
- 2. In the Adult Rollover Search screen, click the Search for Rollover button without entering any search criteria to view all adult files or enter criteria to narrow the search.
- 3. Click the Select link to select the appropriate adult.
- 4. The PY fields of the adult file will be blank, in addition to the Ethnicity field in the Adult Demographics section. Only the static fields in the Demographic details section will contain data, but all required fields must be filled in prior to clicking the Save and Rollover button. The Assignments, Assessment, and Outcomes tabs contain yearly data and will be empty.
- 5. If an Adult file is inadvertently rolled over, it can be deleted. Click the Mark for Deletion button and enter a detailed explanation in the Reason for Deletion text box.

**NOTE**: The Ethnicity values changed starting in the 2010-11 PY. When rolling over an adult from a year prior to 2010-11, the Ethnicity field will appear blank for rollover adults. For more information on the new Ethnicity values, please refer to the eData Glossary. In addition, Highest Grade Completed changed in 2012-13. This requires users to select U.S.-based or Non-U.S.-based schooling, in addition to the highest grade completed for any adult in the eData system that is rolled over from a year prior to 2012-13.

#### <span id="page-6-0"></span>**Rollover Pairs -**

Adult and Staff files must be rolled over before their Pair file can be rolled over. To roll over a Pair file:

- 1. Select Pair Details-Rollover Pair from the Agency menu.
- 2. In the Pair Rollover Search screen, click the Search for Rollover button without entering any search criteria to view all pair files or enter criteria to narrow the search.
- 3. Click the Select link to select the appropriate pair.
- 4. Enter all required fields and click Save and Rollover.

#### <span id="page-6-1"></span>**Rollover Family/Child Files -**

The Family Adult must be rolled over prior to rolling over the family/child(ren). To roll over a Family file:

- 1. Open the Adult file.
- 2. Scroll to the bottom of the Adult Details screen and click the Rollover Family Info button.
- 3. Select the Family file you would like to roll over. It is possible that the Family file was duplicated or appears in multiple years. If multiple Family files appear, select the most recent Family file.
- 4. Enter all required fields and click Save and Rollover. The Rollover Family Info screen will reload.
- 5. Select the Child file you would like to roll over. It is possible that the Child file was duplicated or appears in multiple years. If multiple child files appear, select the most recent Child file.
- 6. Enter all required fields and click Save and Rollover. The Rollover Family Info screen will reload.
- 7. Continue to select Adult and/or child files until all participating members of the family are rolled over.
- 8. If a Family file is inadvertently rolled over, it can be deleted by Agency Data Administrator users. Family files deleted in one PY will not affect the Family files of other years.

### <span id="page-7-0"></span>**Duplicate Adult Files**

Exercise caution when entering adult students so that duplicate files are not created. If the system identifies potential duplicates, carefully check each possible duplicate for matches on name, social security number, date of birth, and other identifying fields. Data entry staff is strongly encouraged to review the possible duplicate file section of the system manual. Duplicates can be difficult to resolve after they are created, particularly if they involve multiple agencies. If there are doubts about how to handle a duplicate file, call eData Tech Support at 877-857-8869.

Agencies must be proactive in preventing duplicate adult files. Take special care with students who have social security numbers consisting of all nines and avoid entering nicknames for students. Sometimes, during the creation of a new adult record, users may be prompted to roll over an existing adult record. In this case, if an adult name, date of birth, or social security number are incorrect but the adult otherwise appears to be a match, users should roll over the adult file and contact eData Tech Support to correct the erroneous data field(s).

#### <span id="page-7-1"></span>**PASecureID Near Matches**

When an adult is added to the eData system, the record is checked for duplication with the adults already entered into eData, including adults from prior PYs. If a duplicate is found, the Duplicate screen will appear, and users have the option to rollover or share the adult file. After duplicate resolution within the eData system is complete, the record is sent to the PASecureID system where it is checked for duplication in that system.

The PASecureID system checks certain key fields to verify the record, such as first, middle, and last name, date of birth, Social Security number, ethnicity, and gender. If an adult matches another student in the PASecureID system, the existing PASecureID is imported into eData and appears in the adult record. If no matches are found, a new PASecureID is assigned to the adult.

If several fields match, but the PASecureID system cannot determine if the record in PASecureID is the same person entered in eData, PASID creates a near match. In eData, the Adult Details screen becomes "grayed out", all fields become locked and an error message appears below the Save button that states, "Adult is inactive because of a near match." **The adult will remain locked in eData until the near match record is resolved by contacting eData Tech Support.**

When contacting eData Tech support to resolve a near match, it is helpful to have the student's file at hand. Additional information about the following may help to resolve the issue:

- An adult's previous Pennsylvania school/school district attended
- Highest grade completed
- Full middle name
- Current or previous other names

#### <span id="page-8-0"></span>**Adult Assessment Rollover**

Adult assessments may be rolled over from the Adult Assessment tab. The only assessments available for rollover in eData will be those given by the agency entering data for that adult. Click the Rollover Assessments link to view assessments from 2017- 18 that are valid for rollover then select the appropriate assessment to roll over.

An assessment must be dated within 150 days of the adult's current year enrollment date to appear on the rollover screen. If an assessment was given in last PY and was not entered into the eData system but it is still within 150 days of the current year enrollment date, the assessment may be added to eData manually.

For additional information on adult assessments, please refer to Bureau of Postsecondary and Adult Education Policy [D.100 Adult Assessments.](http://www.education.pa.gov/Postsecondary-Adult/Adult%20and%20Family%20Literacy%20Education/Pages/ABLE-Administrative-Documents.aspx#.VgQABPlVhBd)

#### <span id="page-9-0"></span>**Adult Outcomes**

All core outcomes are set automatically in the eData system, except for the GED outcome. Users may use the set date in the GED outcomes for local reporting purposes, but this date is not used for data matching. Secondary outcomes are optional and may be set if applicable to the adult; refer to the **eData System** [Manual/Glossary](http://www.paadultedresources.org/edata/) for detailed outcome information or Division of Adult Education Policy [C.135 Core](http://www.education.pa.gov/Postsecondary-Adult/Adult%20and%20Family%20Literacy%20Education/Pages/ABLE-Administrative-Documents.aspx#.VgQABPlVhBd) Outcomes.